# 6500/6880 Instant Access/FEX設計のパケット転 送のトラブルシューティング

# 内容

概要 1.背景情報 2.パケットフローのトラブルシューティング(FEX ->コントローラ) 2.1.FEX 2.1.1.インターフェイスカウンタ 2.1.2.パケットキャプチャ 2.1.3. FEX CPUへのパケットリダイレクト。 2.2コントローラ 2.2.1. MACアドレステーブル 2.2.2.パケットキャプチャ 2.2.3.ELAM パケットフローのトラブルシューティング(コントローラ – > FEX) 3.1コントローラ 3.1.1.パケットキャプチャ 3.1.2.ELAM 3.2.FEX 3.2.1. FEX CPUへのパケットリダイレクト。 4.まとめ

### 概要

このドキュメントでは、Catalyst 6500/6880シリーズInstant Accessネットワークでのパケット転 送のトラブルシューティング方法について説明します。

### 1.背景情報

ユーザは、Instant Accessベースのネットワークの設計、VNTAG形式、およびパケット転送ロジ ックを十分に認識しておくことをお勧めします。

Catalyst 6500/6880 Instant AccessのInstant Accessアーキテクチャの詳細については、次を参照 してください。

[Cisco Catalyst インスタント アクセス ソリューションのホワイト ペーパー](/content/en/us/products/collateral/switches/catalyst-6800ia-switch/white_paper_c11-728265.html?cachemode=refresh)

このトポロジに関する詳細な分析が完了しました。

VSS VLAN10: MAC: 0000.0000.0001 SVI : 10.0.0.1

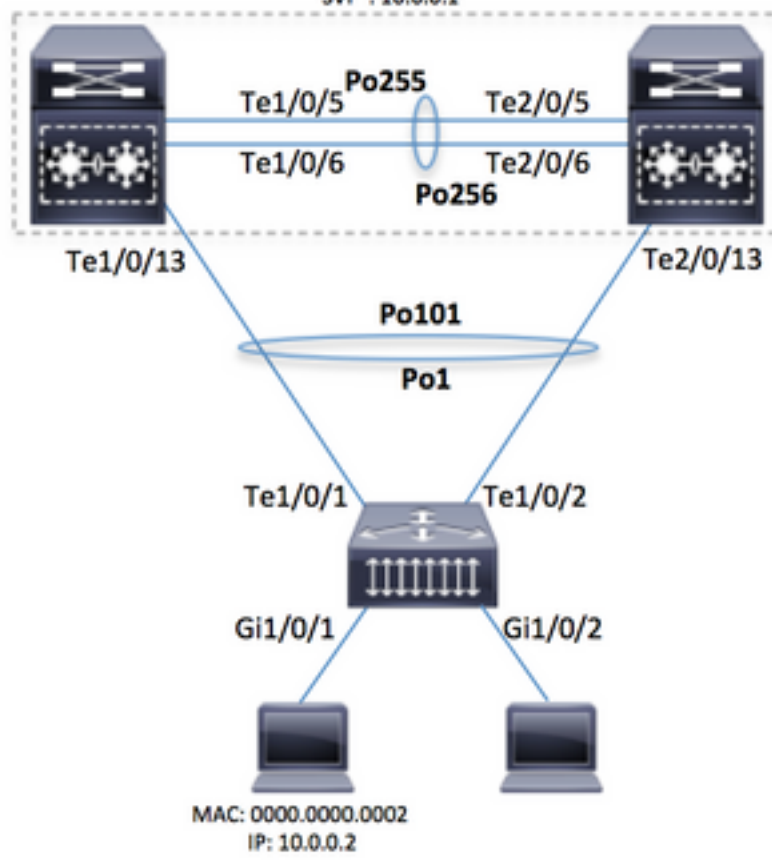

警告:ここで説明する手順は、ラボのセットアップまたはCisco TACエンジニアの直接指導の下 でのみ実行されます。

注:ここに示すコマンドの一部を正常に実行するには、 Cisco Catalyst 6500/6880コントローラ で「service internal」(隠しコマンド)を有効にします。隠しコマンドやTAC固有のコマンドの 一部がロック解除されます。

6880#configure terminal 6880(config)#service internal 指定した時間(分)の間、FEXへのフルアクセスを有効にします(サービス内部が必要)。

6880#test platform software console fex <fex-id> enable timeout <minutes>

# 2.パケットフローのトラブルシューティング(FEX ->コントロー ラ)

このセクションでは、Instant Access/FEX(ファブリックエクステンダ)インターフェイス (Gi1/0/1に接続されたホスト)から、最終的なパケット転送の決定が記述されたCisco Catalyst 6500/6880シリーズコントローラへのパケットフローについて説明します。

#### 2.1.FEX

パケットがFEX入力インターフェイス(Gi1/0/1)で受信されているかどうかを判別するには、次の 方法を使用できます。

#### 2.1.1.インターフェイスカウンタ

パケット数を生成し、パケットがFEXに表示されることを確認します。

6880#show int gi101/1/0/1 | in packets input 101 packets input, 151894 bytes, 0 no buffer

6880#show counters interface gi101/1/0/1 delta | in InPackets|InUcastPkts|InMcastPkts 1. InPackets = 104 3. InUcastPkts = 102 4. InMcastPkts = 2

注:MACラーニングはコントローラでのみ発生するため、設計に基づいて、FEXのMACアドレス テーブルは常に空です。

#### 2.1.2.パケットキャプチャ

さらにトラブルシューティングを行うためにFEXからのパケットをキャプチャする必要がある場 合は、SPANセッションをFEXで直接設定できます(FEX自体でパケットレプリケーションが実 行されます)。 主な要件は、SPAN宛先がSPAN送信元と同じFEXに接続されていることです。

6880#attach fex 101 Attach FEX:101 ip:192.1.1.101 Trying 192.1.1.101 ... Open User Access Verification Password: cisco FEX-101>enable Password: cisco FEX-101#conf t FEX-101(config)#monitor session 1 source interface gi1/0/1 FEX-101(config)#monitor session 1 destination interface gi1/0/2 この設定は、パケットキャプチャ(つまりSPANセッション)が6880で次のように直接設定され るシナリオとは異なります。

6880#configure terminal 6880(config)#monitor session 1 source interface gi101/1/0/1 6880(config)#monitor session 1 destination interface gi101/1/0/2

FEXでパケットキャプチャが設定されている場合、FEX自体でもパケットレプリケーションが行 われ、FEXとコントローラの間に通信の問題がある場合、パケットが宛先ポートで確認されます 。パケットキャプチャが6880(2番目の例を参照)で直接設定されている場合、コントローラ自 体でパケットレプリケーションが発生し、コントローラとFEXの間に通信の問題がある場合は誤 った分析が発生する可能性があります。このアプローチを使用すると、SPAN宛先を任意のポー ト/FEXに接続できます)。

これは、両方のシナリオで6880のレプリケーションSPANカウンタをチェックすることで確認で きます。

FEXで直接設定されたSPANセッション:すべてのカウンタが0になります。

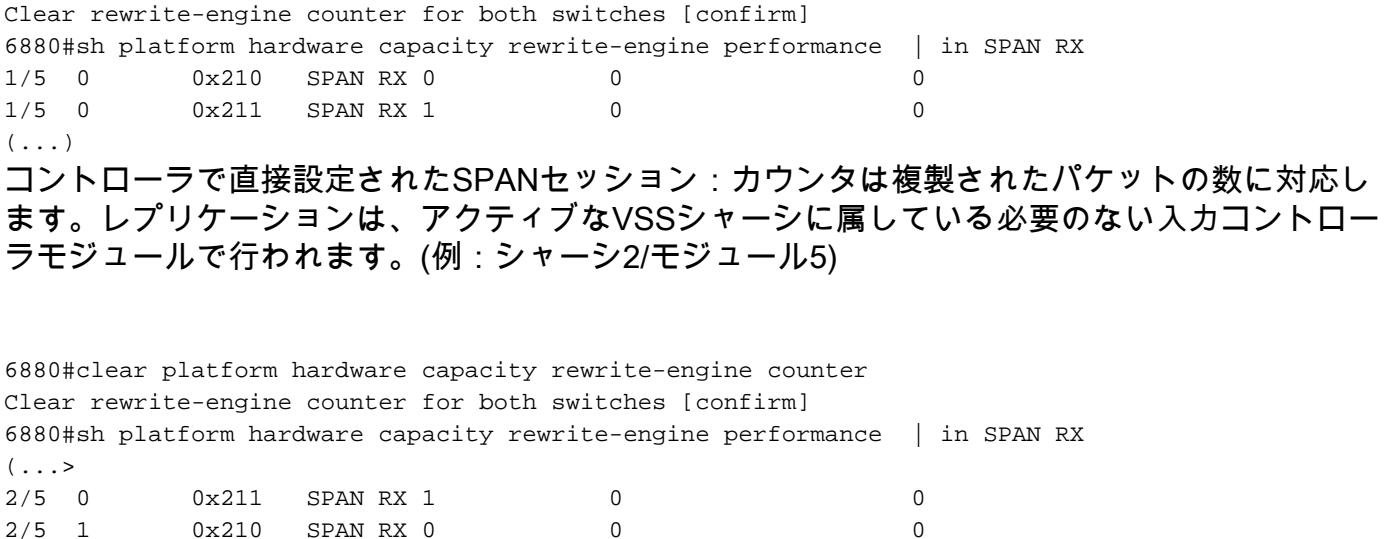

2/5 2 0x210 **SPAN RX 0 102** 0 (...)

#### 2.1.3. FEX CPUへのパケットリダイレクト。

 $2/5$  1 0x211 SPAN RX 1 0 0 0

ポイント2で提示されるSPANの代替方法は、パケットをFEX CPUにリダイレクトすることです 。log文を使用してACLを作成し、入力インターフェイスに接続します(このシナリオでは次のよ うになります。Gi1/0/1)を使用してデバッグを実行し、これらのパケットをキャプチャします。こ れにより、FEXでのパケット転送の決定に関する詳細を収集することもできます。

注:このデバッグにより、コントローラスイッチでも大量のパケットが発生した場合に高い CPU使用率が発生する可能性があります。

注:Instant Accessスイッチのスタックが存在する場合は、モニタ対象のポートがローカルのスイ ッチでデバッグを実行する必要があります。コマンド「session <switch-no>」を実行して、スタ ック内の他のスイッチにログインします。ここで、switch-noはスイッチ番号に対応します(たとえ ば、インターフェイスgi2/0/1、switch-noは2です。インターフェイス5/0/11、スイッチ番号が5な ど)。

6880#attach fex 101 Attach FEX:101 ip:192.1.1.101 Trying 192.1.1.101 ... Open User Access Verification Password: cisco FEX-101>en Password: cisco FEX-101#conf t FEX-101(config)#access-list 100 permit ip host 10.0.0.2 host 10.0.0.1 log FEX-101(config)#access-list 100 permit ip any any FEX-101(config)#int gi1/0/1 FEX-101(config-if)#ip access-group 100 in ! FEX-101#debug platform cpu-queues logging-q

パケットがホストによって生成されると、ロギングバッファに情報が追加され、パケットの特性 (送信元と宛先のMACアドレス、送信元と宛先のIPアドレスなど)、パケットダンプ、および内 部パケットの特性が提供されます。

Jun 7 14:05:23.059: Pak recvd on LOGGING-Q: Local Port Fwding L3If: L2If:GigabitEthernet1/0/1 DI:0x1E19, LT:7, Vlan:10 SrcGPN:1, SrcGID:1, ACLLogIdx:0x1, MacDA:0000.0000.0001, MacSA: 0000.0000.0002 IP\_SA:10.0.0.2 IP\_DA:10.0.0.1 IP\_Proto:1 (FEX-101) TPFFD:F3800001\_000A400A\_01A00076-00011E19\_5F5F0000\_00002001 (FEX-101) (FEX-101) Jun 7 14:05:23.059: Raw FEX packet Dump: (FEX-101) Jun 7 14:05:23.059: 00 00 00 00 00 01 00 00 00 00 (FEX-101) Jun 7 14:05:23.059: 00 02 08 00 45 00 00 64 04 D3 (FEX-101) Jun 7 14:05:23.059: 00 00 FF 01 A2 C3 0A 00 00 02 (FEX-101) Jun 7 14:05:23.059: 0A 00 00 01 08 00 42 9D 00 13 (FEX-101) Jun 7 14:05:23.062: 00 00 00 00 00 00 38 96 03 04 (FEX-101)

転送された決定を確認するには、次のチェックを実行します(このログに示されているDI – 宛先イ ンデックスに基づいて、St1とSt2はスタックポートに対応し、Te1/0/1とTe1/0/2はポートチャネ ルに属するアップリンクです)。

FEX-101#show platform port-asic dest-map index 0x1E19 Ports: Te1/0/1 St1 Te1/0/2 St2

ポートチャネルからコントローラに向かって使用されているポートを判別するには(その番号は show etherchannel summaryコマンドを実行して確認できます)、この方法を使用します。(こ の例はIPパケットの場合、非IPの場合はMACアドレスが使用されます)。

FEX-101#show etherchannel load-balance EtherChannel Load-Balancing Configuration: src-dst-ip

EtherChannel Load-Balancing Addresses Used Per-Protocol:

Non-IP: Source XOR Destination MAC address

IPv4: Source XOR Destination IP address

IPv6: Source XOR Destination IP address

!

FEX-101#test etherchannel load-balance interface po1 ip 10.0.0.2 10.0.0.1

Would select Te1/0/2 of Po1

コントローラに送信されるパケットには、入力インターフェイスを反映するVNTAGが追加されて います。この値を決定するには、次のアプローチに従います(インターフェイスGi1/0/1にVIF+1を 使用します)。

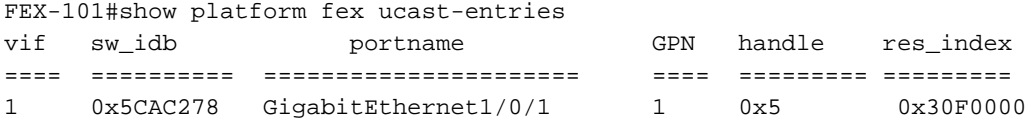

#### 2.2コントローラ

パケットがコントローラに到達すると、パケットの処理は入力フォワーディングエンジンによっ てさらに行われます。このエンジンは、パケットに対して何を行う必要があるかを詳細に決定し ます。

この例では、ポイント2.1で提供された分析に基づいて、パケットはインターフェイスTe1/0/2を 介してFEXから送信されます。相手側にどのコントローラインターフェイスが接続されているか を判別するには、次のコマンドを使用します。

 Te1/5/13, FLGS: 0x3F FEX Uplink: Te1/0/1 Te2/5/13, FLGS: 0x1F FEX Uplink: Te1/0/2 パケットはポートTe2/5/13で受信されるため、次のチェックが可能です。

#### 2.2.1. MACアドレステーブル

パケットがコントローラで受信されると、MACアドレス学習が行われ、ホストのMACアドレスが すべてのモジュールで学習されます(これは、アクティブ側スーパーバイザからの例を1つだけ示 します)。

6880#show mac address-table interface gi101/1/0/1

Legend: \* - primary entry age - seconds since last seen n/a - not available S - secure entry R - router's gateway mac address entry D - Duplicate mac address entry

Displaying entries from active supervisor:

vlan mac address type learn age morts ----+----+---------------+-------+-----+----------+----------------------------- \* **10 0000.0000.0002** dynamic Yes 10 **Gi101/1/0/1**  $(\ldots)$ 

#### 2.2.2.パケットキャプチャ

ポイント2.1.2で説明されているように、パケットキャプチャはコントローラでも次のように設定 されます。

6880#configure terminal 6880(config)#monitor session 1 source interface gi101/1/0/1 6880(config)#monitor session 1 destination interface gi101/1/0/2 パケットが宛先インターフェイスに表示されている場合、パケットはFEXからコントローラに正 常に送信されています。

標準のSPANセッションに加えて、内部パケットキャプチャを設定して、パケットが内部バッフ ァにキャプチャされるようにすることができます。

6880(config)#monitor session 1 type capture 6880(config-mon-capture)#source interface gi101/1/0/1 ! 6880#monitor capture start %SPAN-SW1-5-PKTCAP\_START: Packet capture session 1 started 6880#show monitor capture buffer 1 IP: s=10.0.0.2 , d=10.0.0.1, len 100 2 IP: s=10.0.0.2 , d=10.0.0.1, len 100 3 IP: s=10.0.0.2 , d=10.0.0.1, len 100 4 IP: s=10.0.0.2 , d=10.0.0.1, len 100  $(\ldots)$ 

この機能の詳細については、「ミニプロトコルアナラ[イザ」を参照してください。](/content/en/us/td/docs/switches/lan/catalyst6500/ios/12-2SX/configuration/guide/book/mpa.html)

#### 2.2.3.ELAM

Catalyst 6500/6880シリーズには、パケットのコントローラによって行われるパケット転送の決 定に関する詳細な情報を提供する内部パケットキャプチャが組み込まれています。

注:6500/SUP2Tおよび6880に有効なELAMの詳細については、次のURLを参照してください。

[Supervisor Engine 2T を含む Catalyst 6500 シリーズ スイッチの ELAM 手順](https://www.cisco.com/c/ja_jp/support/docs/switches/catalyst-6500-series-switches/116644-technote-product-00.html)

パケットがキャプチャされると、パケットの送信元(VIFマッピングに基づいて行われるFEXイン ターフェイスを正しく指している場合)、およびパケットが転送される場所が決定されます。

次の例では、パケットはスタンバイVSSシャーシで受信されます。

#### 最初にログインすると –

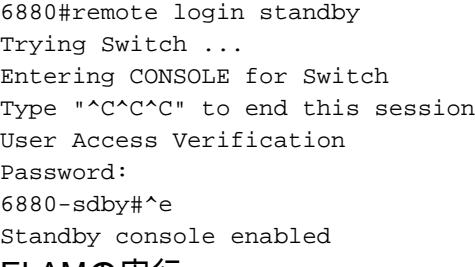

#### ELAMの実行:

6880-sdby#show platform capture elam asic eureka slot 5 Assigned asic\_desc=eu50 6880-sdby#show platform capture elam trigger master eu50 dbus dbi ingress ipv4 if ip\_sa = 10.0.0.2 6880-sdby#show platform capture elam start cap\_commands: Default ELAM RBI PB1 added to list

#### ホストからパケットが送信され、パケットが入力転送エンジン(この場合はシャーシ2上で eu50)に到達すると、キャプチャがトリガーされ、データとコロンの数が取得されます。

6880-sdby#sh platform capture elam status ELAM Mode: local ID# Role ASIC Slot Inst Ver ELAM Status ----- ---- ------- ---- ---- --- --------- ----- eu50 M EUREKA 5 0 1.3 DBI\_ING **Capture Completed** eu50 s EUREKA 5 0 1.3 RBI\_PB1 **Capture Completed** ID# ELAM Trigger ----- --------- --------- eu50 DBI\_ING FORMAT=IP L3\_PROTOCOL=IPV4 IP\_SA = 10.0.0.2 eu50 RBI PB1 TRIG=1 ! 6880-sdby#show platform capture elam data | in IP\_SA|IP\_DA|SMAC|DMAC|SRC\_INDEX|DEST\_INDEX|data DBUS data: **SRC\_INDEX ....................... [19] = 0x2000 [Po101[Te1/5/13,Te2/5/13],Gi101/1/0/1]** DEST\_INDEX ...................... [19] = 0xC [Te1/1/13] DMAC ............................ = 0000.0000.0001 SMAC ............................ = 0000.0000.0002 IP\_SA ........................... = 10.0.0.2

IP\_DA ........................... = 10.0.0.1

RBUS data:

**DEST\_INDEX ...................... [19] = 0x380 [Switch/Router]**

キャプチャ出力に基づいて、MAC/IPアドレスを持つパケット(図を参照)がFEXの Gi101/1/0/1(DBUS SRC\_INDEXフィールド)で受信され、コントローラで設定されたPo101を 介してコントローラに渡されました。このパケットをVSS CPU (RBUS DEST\_INDEXフィール ド)に転送することが決定されます。

#### 注:VIFとソースインデックスの間でマッピングされる内容はVNTAGマネージャによって行われ 、確認できます(この場合、VIF=1はFEXのポートGi1/0/1からユニキャストフレームを渡したとき に使用されました。動作状態は常に2、タイプはユニキャストまたはマルチキャストです)。

6880#test platform software switch virtual vntag\_mgr vif-map vif 1 detail VIF INFO:

 VIF# 1 Type UNICAST VIF LTL# 2000 OperStatus # 2

# パケットフローのトラブルシューティング(コントローラ – > FEX)

このセクションでは、コントローラCisco Catalyst 6500/6880シリーズの入力転送エンジンから、 Instant Access/FEX(ファブリックエクステンダ)インターフェイスまでのパケットフローにつ いて説明します。

### 3.1コントローラ

#### 3.1.1.パケットキャプチャ

パケットがCatalyst 6500/6880スイッチで正常に受信されたかどうかを確認するには、スタンド アロン/VSSスイッチをトラブルシューティングする標準的な方法を使用します。これらの方法に は、パケットキャプチャ(SPANセッションなど)が含まれます。 これらのツールの詳細につい ては、次を参照してください。

[SPAN、RSPAN、およびERSPAN](/content/en/us/td/docs/switches/lan/catalyst6500/ios/15-0SY/configuration/guide/15_0_sy_swcg/span_rspan_erspan.html)

#### 3.1.2.ELAM

有効なVIF識別子を持つFEXにパケットが送信されるかどうかの判断は、パケットキャプチャが入 力転送エンジン(パケットが受信されたインターフェイスを処理する転送エンジン)のコントロ ーラで実行されます。

注:6500/SUP2Tおよび6880に有効なELAMの詳細については、次のURLを参照してください。

[Supervisor Engine 2T を含む Catalyst 6500 シリーズ スイッチの ELAM 手順](https://www.cisco.com/c/ja_jp/support/docs/switches/catalyst-6500-series-switches/116644-technote-product-00.html)

この例では、有効なELAM設定です。(注:トリガーの「shim」キーワードは、パケットがCPUか ら発信されるときに使用されます。トランジットトラフィックでは、このキーワードは使用され ません)。

6880#show platform capture elam asic eureka slot 5 6880#show platform capture elam trigger master eu50 dbus dbi ingress shim ipv4 if ip\_sa = 10.0.0.1 ip\_da=10.0.0.2 6880#sh platform capture elam start 6880#sh platform capture elam status ELAM Mode: local ID# Role ASIC Slot Inst Ver ELAM Status ----- ---- ------- ---- ---- --- --------- ----- eu50 M EUREKA 5 0 1.3 DBI\_ING Capture Completed eu50 s EUREKA 5 0 1.3 RBI\_PB1 Capture Completed ID# ELAM Trigger ----- --------- --------- eu50 DBI\_ING FORMAT=OTHERS SHIM\_ETYPE=E8\_SHIM\_ETYPE = = etYPE=IPV4\_ETYPE IP\_SA  $= 10.0.0.1$  IP  $DA=10.0.0.2$ eu50 RBI PB1 TRIG=1

キャプチャ結果は次のとおりです。

6880#show platform capture elam data | in IP\_SA|IP\_DA|SMAC|DMAC|SRC\_INDEX|DEST\_INDEX|data DBUS data: **SRC\_INDEX ....................... [19] = 0x380 [Switch/Router,Po255[Te2/5/1,Te2/5/5,Te2/5/6]]** DEST\_INDEX ...................... [19] = 0x0 [Te1/1/1] DMAC ............................ = 0000.0000.0002 SMAC ............................ = 0000.0000.0001 IP\_SA ........................... = 10.0.0.1 IP\_DA ........................... = 10.0.0.2 IP\_DATA [224] RBUS data: **DEST\_INDEX ...................... [19] = 0x2000 [Po101[Te1/5/13,Te2/5/13],Gi101/1/0/1]** パケットがCPU(DBUS SRC\_INDEXのスイッチ/ルータエントリ)から受信され、転送の決定は 、Po101(コントローラとFEXを接続するポートチャネル)経由で送信し、FEX101のインターフ ェイスGi1/0/1を介して送信することです。

この場合に使用されるVIF識別子は、コマンドを使用して確認できます。ここで、LTL値は RBUSからDEST\_INDEXフィールドに取得されます。

6880#test platform software switch virtual vntag\_mgr vif-map ltl 0x2000 detail VIF INFO: VIF# 1 Type UNICAST VIF LTL# 2000 OperStatus # 2 コントローラの出力インターフェイスはポートチャネルであるため、次のコマンドを実行して、

使用されている物理リンクを判別できます。

6880#show etherchannel load-balance EtherChannel Load-Balancing Configuration: src-dst-ip enhanced mpls label-ip

EtherChannel Load-Balancing Mode on FEX Modules: src-dst-ip

EtherChannel Load-Balancing Addresses Used Per-Protocol: Non-IP: Source XOR Destination MAC address

 IPv4: Source XOR Destination IP address IPv6: Source XOR Destination IP address MPLS: Label or IP ! 6880#test etherchannel load-balance interface po101 ip 10.0.0.1 10.0.0.2 Computed RBH: 0x3 Would select Te1/5/13 of Po101

#### 3.2.FEX

パケットがコントローラから受信され、FEXホストインターフェイスに送信されるシナリオの FEXをトラブルシューティングする方法は、セクション2に示す方法と一致します。ここで説明す る唯一の違いは、2.1.3 - FEX CPUへのパケットのリダイレクトです。

#### 3.2.1. FEX CPUへのパケットリダイレクト。

このアプローチの詳細については、セクション2.1.3を参照してください。

この例では、コントローラから受信したパケットをキャプチャするために、この設定をFEXで行 います(ACLは、インターフェイスが最初にポイント3.1.2で説明されているように正しく識別され た場合、単一のインターフェイスに接続されます)。

6880#attach fex 101 Attach FEX:101 ip:192.1.1.101 Trying 192.1.1.101 ... Open User Access Verification Password: cisco FEX-101>en Password: cisco FEX-101#conf t Enter configuration commands, one per line. End with CNTL/Z. FEX-101(config)#access-list 100 permit ip host 10.0.0.1 host 10.0.0.2 log FEX-101(config)#access-list 100 permit ip any any FEX-101(config)#int te1/0/1 FEX-101(config-if)#ip access-group 100 in FEX-101(config-if)#int te1/0/2 FEX-101(config-if)#ip access-group 100 in FEX-101#debug platform cpu-queues logging-q debug platform cpu-queue logging-q debugging is on

注:Instant Accessスイッチのスタックがある場合、コントローラへのアップリンクがあるスイッ チでデバッグが実行されます。コマンド「session <switch-no>」を実行してスタック内の別のス イッチにログインします。ここで、switch-noはスイッチ番号に対応します(たとえば、interface gi2/0/1、switch-no is 2、interface 5/0/11、switch-no is 5など)。

コントローラからのパケットがFEXに正常に送信されると、次の情報がsyslogに生成されます。

Pak recvd on LOGGING-Q: Local Port Fwding L3If: L2If:TenGigabitEthernet1/0/1 DI:0x1F2A, LT:0, Vlan:10 SrcGPN:456, SrcGID:456, ACLLogIdx:0x1, MacDA:0000.0000.0002, MacSA: 0000.0000.0001 Non (IPv4/IPv6/ARP/RARP)

TPFFD:F38001C8\_000A400A\_01A00080-00011F2A\_F5F50000\_00002BFD

Jun 7 15:37:24.482: Raw FEX packet Dump: Jun 7 15:37:24.482: 00 00 00 00 00 02 00 00 00 00 Jun 7 15:37:24.482: 00 01 89 26 8**0 01** 0B FD 81 00 Jun 7 15:37:24.482: 00 0A 08 00 45 00 00 64 76 87 Jun 7 15:37:24.482: 00 00 FF 01 31 0F 0A 00 00 01 Jun 7 15:37:24.482: 0A 00 00 02 08 00 A9 FF 00 12

12ビット(対応する16進数値を含む、Instant AccessホワイトペーパーのVNTAGパケット形式を 参照)は、パケット自体に渡された宛先VIF値に対応します。この値(10進数に変更)は、 FEXの出力点とさらに相互参照されます。

 このコマンドは、出口を特定するために使用されます。これは、ユニキャストVIFを考慮します (VNTAGマネージャに関するポイント2.2.3の注を参照)。

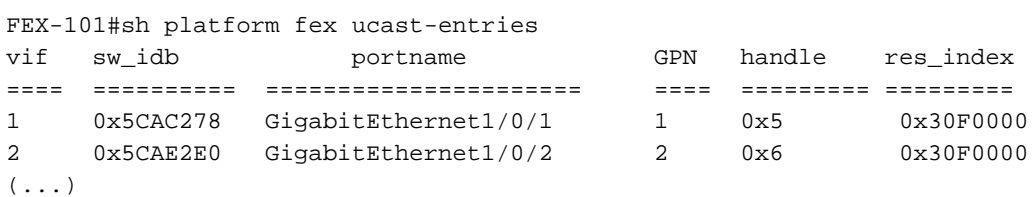

マルチキャストトラフィックのロジックは次のとおりです。

1)特定のマルチキャストVIFの出力インターフェイスのセットを決定します。

FEX-101#sh platform fex mcast-entries  $(\ldots)$ Entry : 2 ================= Mcast VIF =  $3072$  : destid =  $0x23DF$  : handle =  $0x37$  : result index =  $0x4D$ DestId 23DF details with GPN list index next flags cmi #GPN GPN 0x23DF 0xFFFF 0x00 0x0000 **3 1 2 464**  $($ ... $)$ この例では、VIF=3072の場合、3つの出力インターフェイスが内部GPN番号で選択されています

。1、2、および464。これらの内部GPNポート番号を物理インターフェイスに変換するには、次 のコマンドを使用できます。

FEX-101#show platform pm if-numbers interface gid gpn lpn port slot unit slun port-type lpn-idb gpn-idb ---------------------------------------------------------------------- **Gi1/0/1** 1 **1** 1 0/2 1 1 1 local Yes Yes **Gi1/0/2** 2 **2** 2 0/1 1 2 2 local Yes Yes  $( \ldots )$ **Po2** 464 **464** 0 16/0 9 2 2 local No No 次の出力は、マルチキャスト宛先VIFが3072のパケットがインターフェイスに転送されることを

意味します。Gi1/0/1、Gi1/0/2、およびPort-channel 2。

### 4.まとめ

FEXに関連する問題が発生した場合は、次のコマンド出力が収集され、TACケースを開いたとき に追加されます。

Password: cisco FEX-101>en Password: cisco FEX-101#show tech-support